**How to set up Teamspeak 3**

# **on your Windows PC**

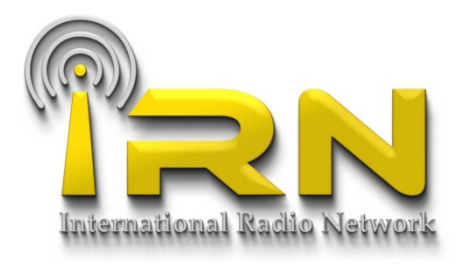

## **Prior to gaining access to the system, you will need to register with The Guild.**

## **https://hamradiohub.com**

## **Don't worry, it's all free.**

**1: Download Teamspeak 3 – https://www.teamspeak.com/downloads (Client version)**

**2: Once downloaded, Click teamspeak icon so the application opens up.**

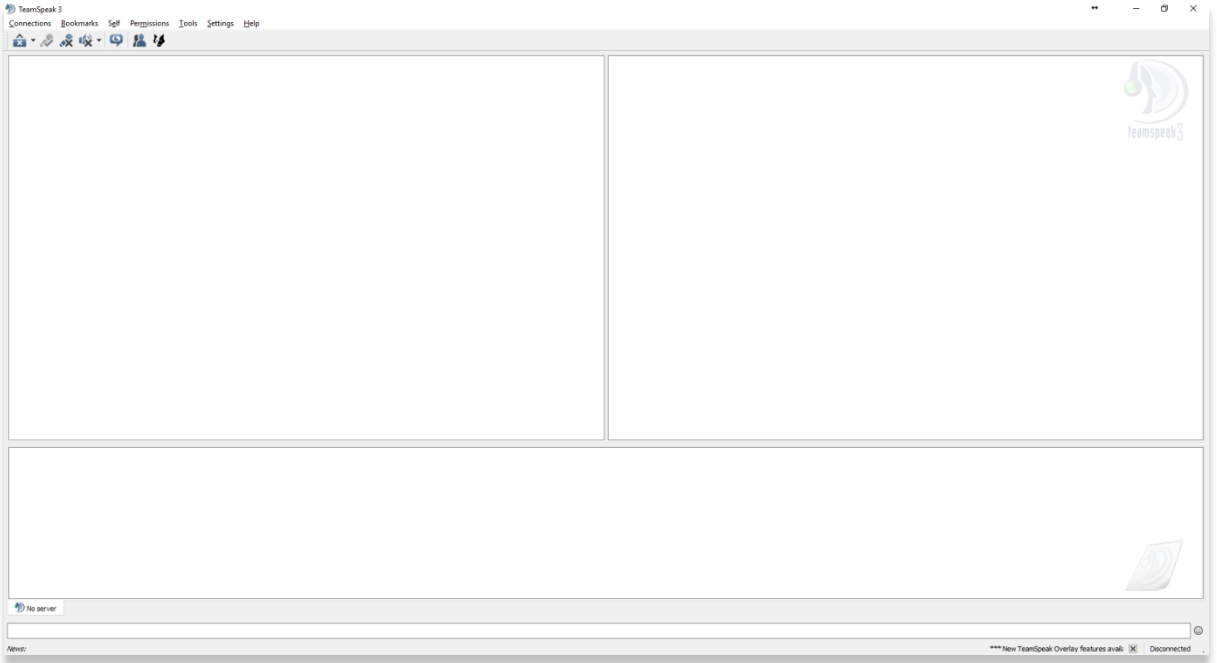

#### **3: Click on "Bookmarks" on the tool bar, then "Manage Bookmarks".**

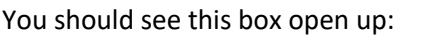

(Yours will only have the Teamspeak Public

Server listed. You can delete that).

e.g.

Enter the following details as shown:

Label: IRN Crosslink Server

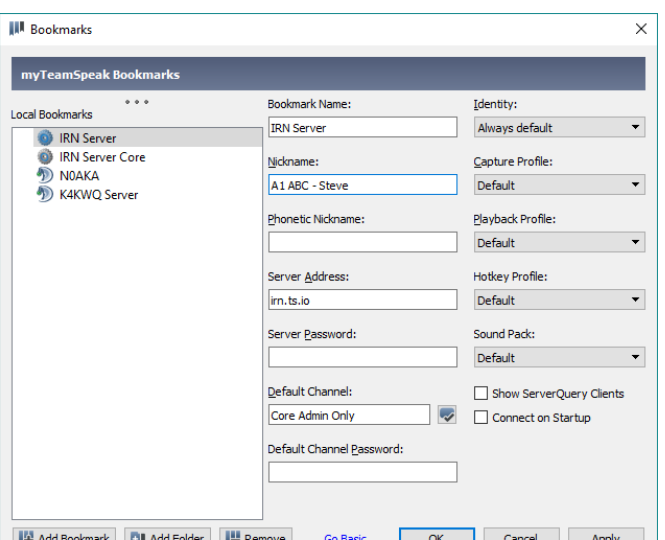

## Address: **irn.ts.io**

Nickname/Licensed Call-sign: "Your call sign – Name"

Server Password: (leave blank)

No other information needs changing. Click on "Apply" & "OK".

#### **4: You should now be back at the start screen.**

Now click on "Bookmarks" and then select "IRN Crosslink Server".

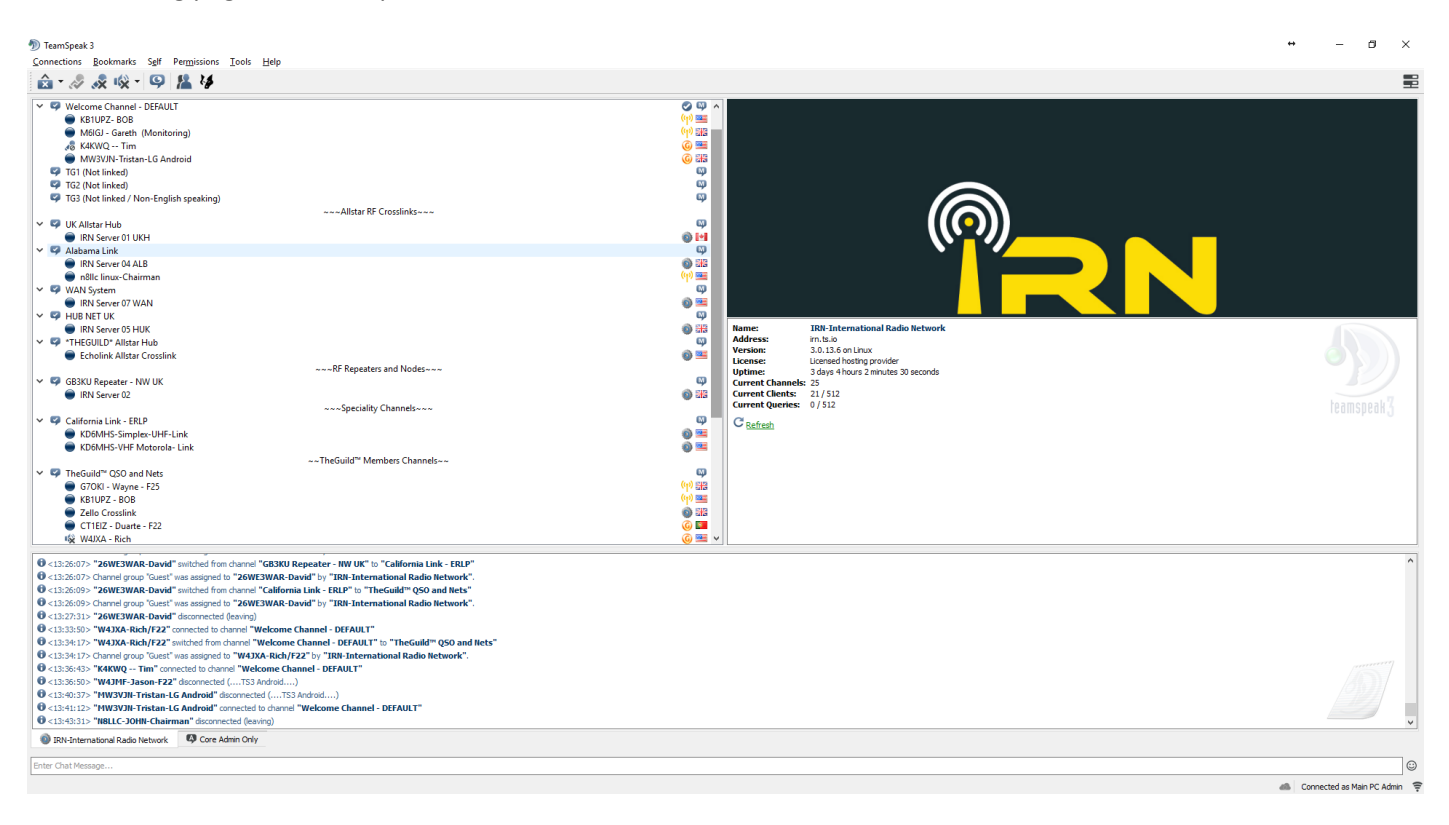

The following page will now open and it will connect to the server:

### **5: You will automatically drop into the "Welcome Channel" when it signs you in. It should show your "Call Sign – Name" in the channel.**

Other users will also show up if they are in the room at the same time.

#### **6: You must now choose what key or button to use as the "PTT".**

To do this, click on "settings" and then "options" from the tool bar.

#### You should see this box open up.

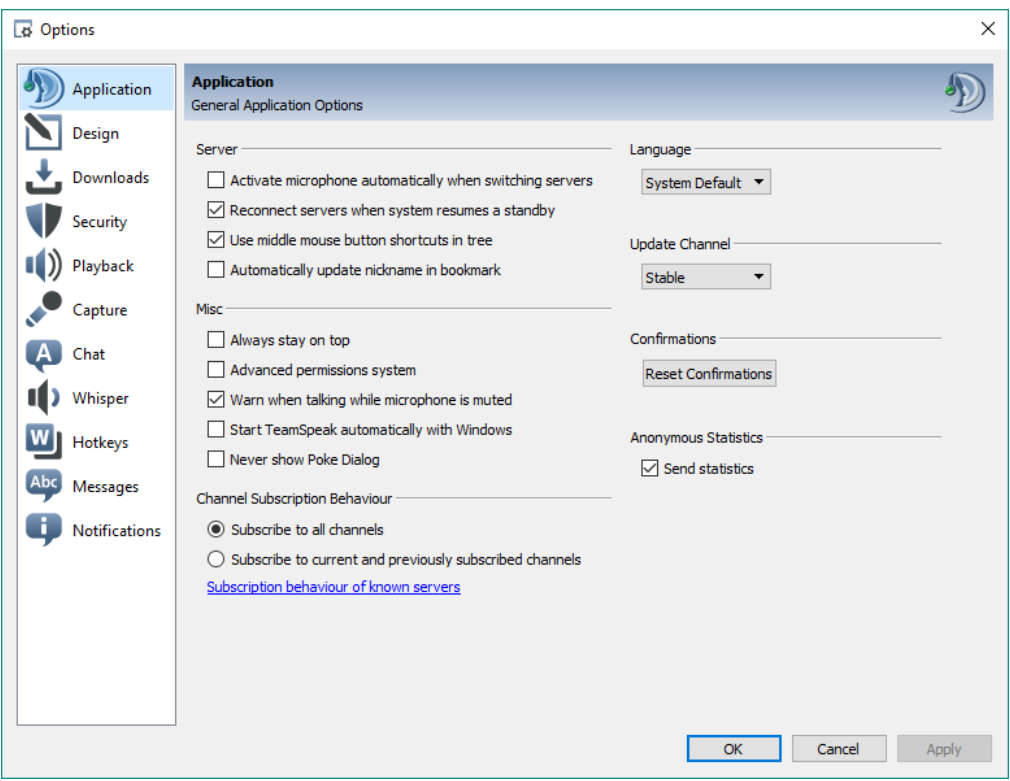

## Select "Capture".

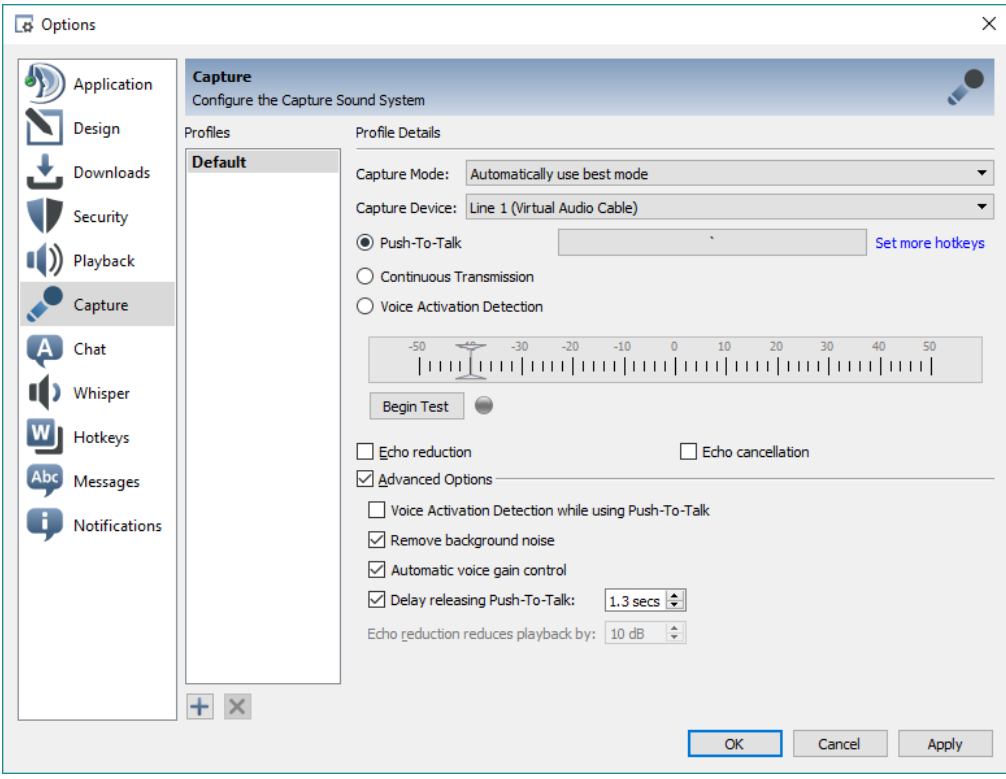

Now make sure the "Push-to-talk" is selected.

If you click in the empty box next to it, it will let you choose your PTT key.

The image below shows that the "space" key has been chosen.

#### *You may want to choose a key that is not often pressed, as Teamspeak can run in the background once open, and if you are using the space bar for anything else, it will cause Teamspeak to key up each time you press it.*

I have selected the top left key (under the ESC key, as it is very rarely used).

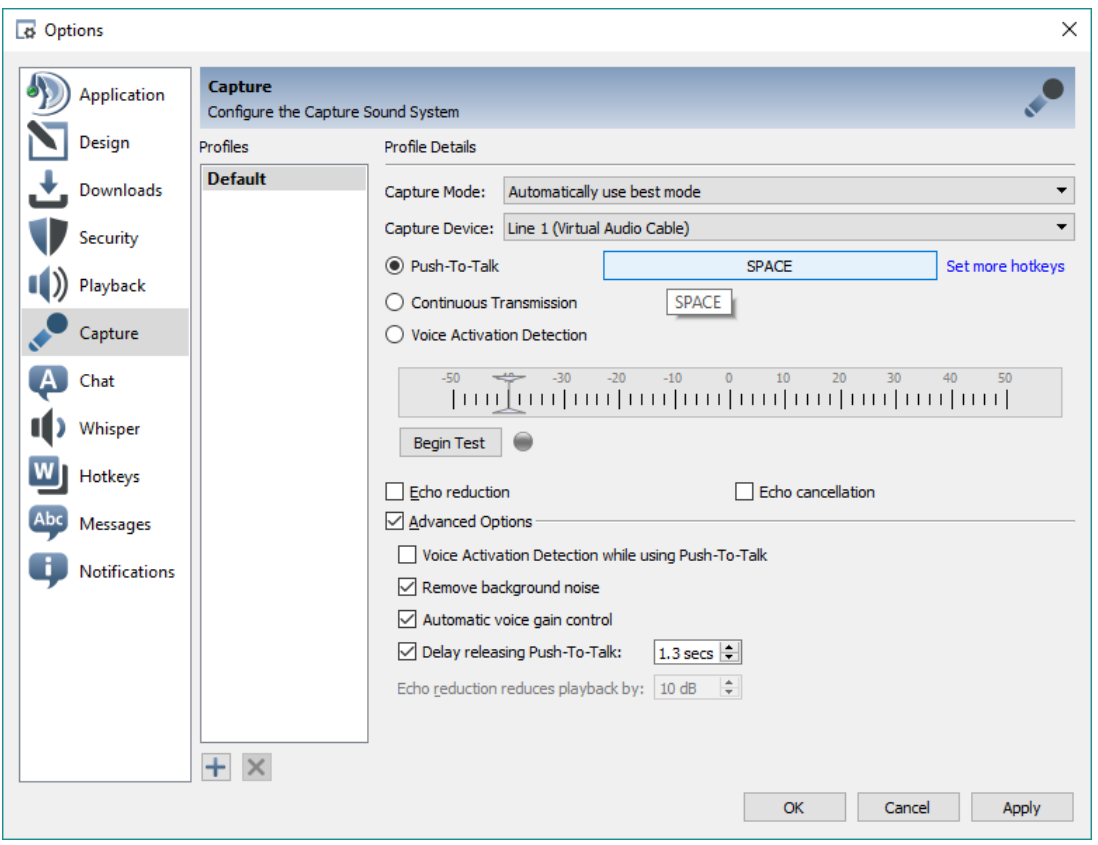

Now click "Apply".

#### **7: You are now good to go (once you have been verified on the system).**

In order to be verified, please just connect to the "Welcome Channel". Once we see you (or within 24 hours as the system updates), we'll verify you and assign you with full talk rights relevant to your license class. If it's not happened within 24 hours of first accessing the server (once joined), please give one of our moderators a shout (they have a silver shield as an icon next to their name/call-sign) and they will be happy to help or raise a ticket request from the main website.

#### **8: You can now choose what channel you want to be in.**

As more talk groups are being added all the time, this list will change slightly.

When you first enter the talk group, it will automatically put you into the "Welcome Channel".

The Welcome Channel is not linked to anything else and is only hosted on Teamspeak 3. Standard radio etiquette should be maintained in all talk groups at all times (with the exception of the "Testing" talk group).

To move to another talk group, simply just double click the group you want to join.

#### **9: To disconnect, simply go to "Connections" on the tool bar, and then select disconnect from all.**

## **Please also note, some PC's can set the outgoing audio to VOX by default.**

## **Please make sure this is changed to PTT.**

#### **PLEASE NOTE, THE ABILITY TO TRANSMIT ON ANY TALK GROUP WILL ONLY BE GIVEN ONCE YOUR LICENCE HAS BEEN VERIFIED BY A MODERATOR. YOU MAY RECEIVE ONLY UNTIL VOICE RIGHTS ARE GIVEN.**

**PLEASE ENSURE THAT YOU ARE NOT ON VOX MODE (Some devices default to this for some reason. You can change it to PTT mode in the settings)**

**When you first join the server, you will only able to transmit in the Welcome Channel, Help and 1/2/3 Channels.**  Your user icon (on the right of your callsign and name) will show as a **V** symbol until your registration has come **be approved. This will change automatically for you.**

**If you have any issues with this, please open a support ticket at https://hamradiohub.freshdesk.com**

**Sadly we have had some users try and create bogus callsigns and/or use someone else's. With certain talkgroups being RF linked, it is important that we take reasonable steps to ensure that TX abilities are only given to licensed users. We hope you understand why this precaution is in place.**

Once your icon has changed to a **butary or a S** that means that you are now free to move around and TX and RX **within the system.**

If your symbol changes to a **or** or a *i***l**, this means that we have an issue with your station and will need you to **contact us directly by email to resolve it.**

## **https://hamradiohub.com**

Please feel free to drop us a line with any questions or queries you may have at any time.

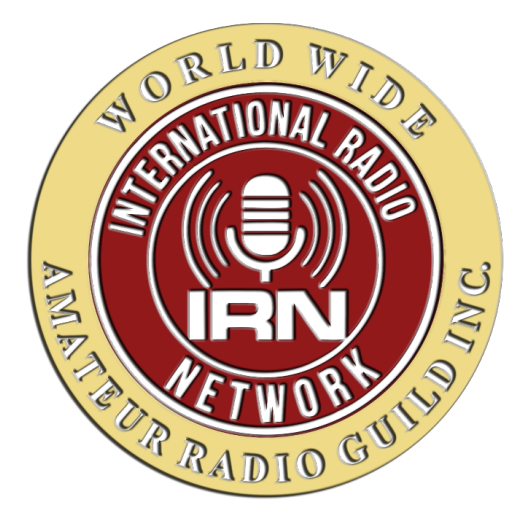